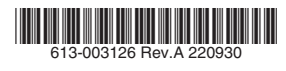

# **AV Allied Telesis**

# マネージメントケーブル **VT-Kit3 ユーザーマニュアル**

この度は、本製品をお買い上げいただきまして誠にありがと うございます。

本製品は、アライドテレシス社製ハードウェア製品をコン ピューターや端末に接続するためのマネージメントケーブル です。本書をよくお読みのうえ、必要な USB ドライバーソ フトをインストールし、正しくご使用ください。また、お読 みになった後も大切に保管してください。

# 1 特長

- USB ポートを RJ-45 コンソールポート (RS-232)に 変換
- UTP ストレートケーブルに対応
- ○ 高速 COM ポート転送、最大速度 115.2Kbps
- ○ 電源アダプター不要の USB バスパワー対応
- ホット・プラグ対応
- ○ LED を装備し、電源供給状態を確認可能

Ţ 注意  VT-Kit2 plus と VT-Kit3 を同一コンピューター上お よび端末上で同時に使用することはできません。

# USB ドライバーソフトについて

USB ドライバーソフトは製品には同梱されておりません。 弊社ホームページから入手してください。弊社は改良のため に予告なく、本製品の USB ドライバーソフトのバージョン アップを行うことがあります。最新の USB | トは、弊社ホームページから入手してくださ の USB ドライバーソフトをご利用の際は ページで最新の情報をご確認ください。

.............

http://www.allied-telesis.co.jp/

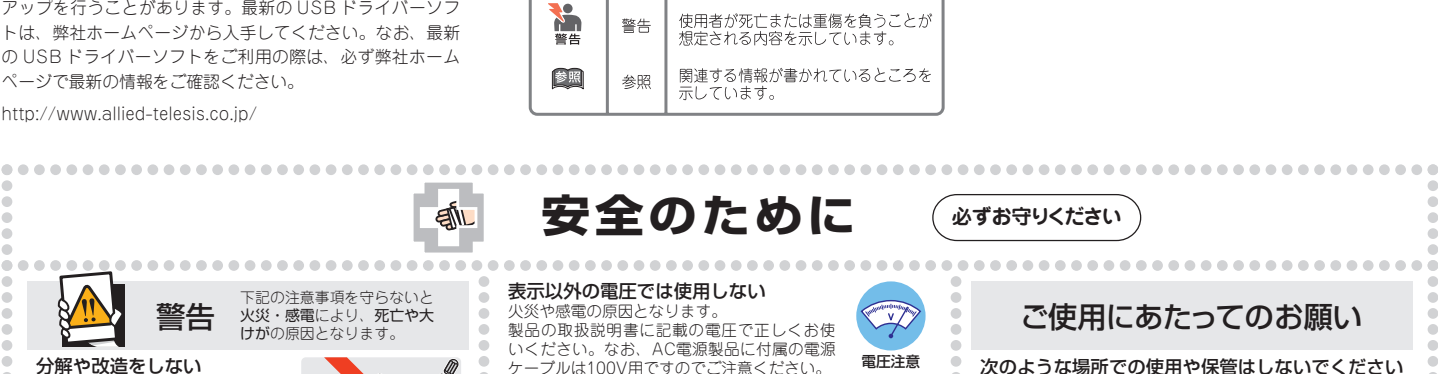

分解や改造をしない 本製品は、取扱説明書に記載のない 分解や改造はしないでください。 火災や感電、けがの原因となります。

分解禁止

雷のときはさわらない

λ.

異物厳禁

ふさがない

**COLLEGE DEL** 

設置場所注意

LAND REAL PROPERTY

感電注意

雷のときはケーブル類・ 機器類にさわらない 感電の原因となります。

異物は入れない 水は禁物 火災や感電のおそれがあります。水 や異物を入れないように注意して ください。万一水や異物が入った場 合は、電源ケーブル・プラグを抜き、 弊社サポートセンターまたは販売 店にご連絡ください。

通風口はふさがない 内部に熱がこもり、火災の原因と なります。

湿気やほこりの多いところ 油煙や湯気のあたる場所 には置かない

内部回路のショートの原因になり、 火災や感電のおそれがあります。

取り付け・取り外しのときは コネクター・回路部分に さわらない

感電の原因となります。 稼働中に周辺機器の取り付け・取り 外し (ホットスワップ) に対応した<br>機器の場合でも、コネクターの接点<br>部分・回路部分にさわらないよう に注意して作業してください。 ............

# 2 梱包内容

#### 最初に梱包箱の中身を確認して、次のものが入っているかを 確認してください。

- □ 本体 (1.2m、1 本)
- □ 梱包内容(1 部)
- □ 本製品をお使いの前に (1部)
- $\square$ 英文製品情報 $*$ <sup>1</sup> (1 部)
- □ 製品保証書(1 部)
- □ シリアル番号シール (2枚)

■3 アイコンの説明

<span id="page-0-0"></span>※ 1 日本語版マニュアルのみに従って、正しくご使用ください。

また、本製品を移送する場合は、工場出荷時と同じ梱包箱で 再梱包されることが望まれます。再梱包のために、本装置が 納められていた梱包箱、緩衝材などは捨てずに保管しておい てください。

#### アイコン 意味 説明  $\bigotimes_{i=1}^n$ 知っていると便利な情報、操作の ヒント  $\mathbf{I}$ 物的損害や使用者が傷害を負うことが 注意 洋農 想定される内容を示しています。 :は重傷を負うことが<br>:示しています。 かれているところを

#### 4 各部の名称と機能

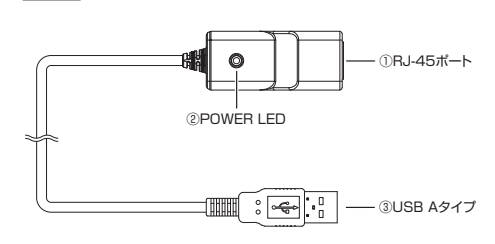

#### 図 1 外観図

#### ① RJ-45 ポート

UTP ケーブルを接続するためのコネクターです。

② POWER LED(橙)

電源が正しく供給されているときに点灯します。

# ③ USB A タイプ

コンピューターの USB ポートに接続するためのコネク ターです。

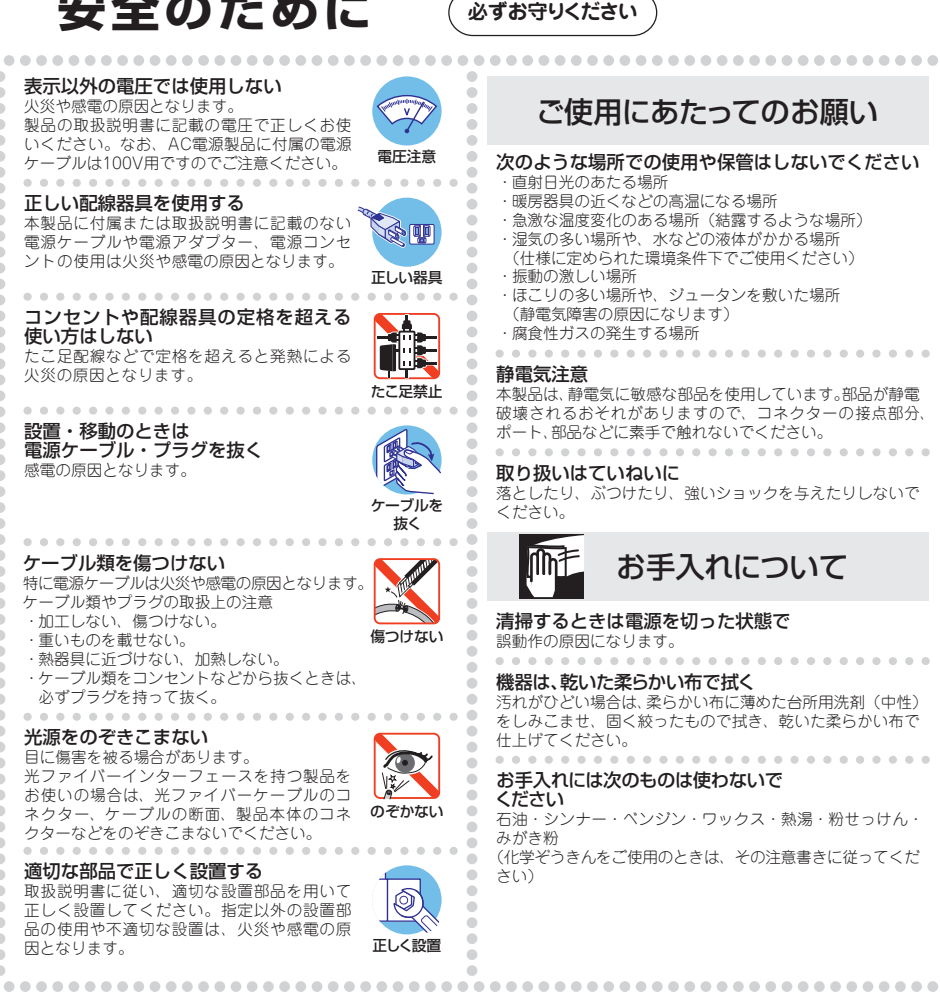

1

正しい配線器具を使用する

本製品に付属または取扱説明書に記載のない 電源ケーブルや電源アダプター、電源コンセ ントの使用は火災や感電の原因となります。

. . . . . . . . . . . . . . . . . . コンセントや配線器具の定格を超 使い方はしない たこ足配線などで定格を超えると発熱による 火災の原因となります。

設置・移動のときは 電源ケーブル・プラグを抜く 感電の原因となります。

ケーブル類を傷つけない 特に電源ケーブルは火災や感電の原因となります。 ケーブル類やプラグの取扱上の注意 カエしない、傷つけない。 ・重いものを載せない。

・熱器具に近づけない、加熱しない。 ・ケーブル類をコンセントなどから抜くときは、 必ずプラグを持って抜く。

光源をのぞきこまない 目に傷害を被る場合があります。 光ファイバーインターフェースを持つ製品を お使いの場合は、光ファイバーケーブルのコ ネクター、ケーブルの断面、製品本体のコネ クターなどをのぞきこまないでください。

適切な部品で正しく設置する 取扱説明書に従い、適切な設置部品を用いて 正しく設置してください。指定以外の設置部 品の使用や不適切な設置は、火災や感 因となります。

# 5 動作環境

### ● ハードウェア

DOS/V 互換機 (OADG 仕様) および PC98-NX シリーズ

インターフェース

 $IIRR + - K \times 1$ 

# **● 対応 OS (日本語版)**

Windows 11 Pro(64 ビット版 ) Windows 10 Pro(64 ビット版 ) Windows 8.1 Pro(64 ビット版 )

# 6 接続

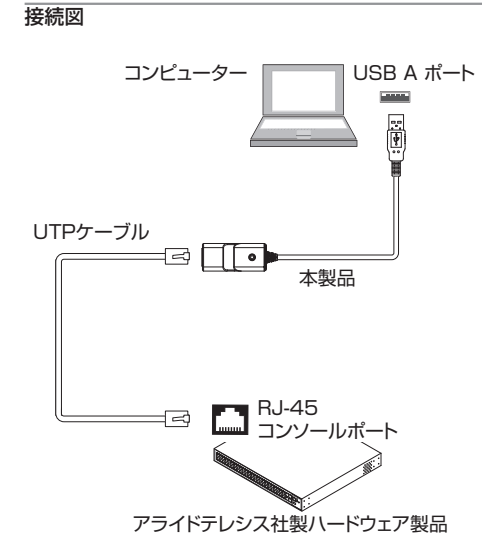

#### 図 2 接続図

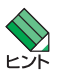

l

 コンソールターミナル(通信ソフトウェア)の設定に ついては、お使いのアライドテレシス社製ハードウェ ア製品のマニュアルをご参照ください。

# <span id="page-1-1"></span>接続できる UTP ケーブル

本製品と接続できる UTP ケーブルの仕様は下記のとおりで す。

- ・ エンハンスド・カテゴリー 5、カテゴリー 6、カテゴリー  $6\Delta$
- ・ ストレートケーブル
- ・ 15m 以内

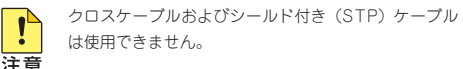

# 7 USB ドライバーソフトのインストール

· USB ド ラ イ バ ー ソ フ ト は 憋 社 ホ ー ム ペ ー ジ よ り 入 手 し て く だ さ い。 ダ ウ ン ロ ー ド し た ZIP フ ァ イ ル に は、「VT-Kit3\_Windows\_ Setup.exe」が含まれています。 また、「VT-Kit3\_Windows\_Setup.exe」は、アン インストールする際に必要となりますので、削除せ ず保存しておくことをお勧めします。

- · 本製品 (Rev.A) より後の製品リビジョン (Rev.B) をお使いの場合、ドライバーのインストール方法は、 「CentreCOM VT-Kit3 ユーザーマニュアル(613- 002727 Rev.D)」を参照してください。
- ·現在製品リビジョン Rev.A をご利用中で、新たに Rev.B をご購入いただいた場合、Rev.A 用ドライ バーのアンインストールが必要です。アンインストー ル方法は、[「8 USB ドライバーソフトのアンインス](#page-2-0) [トール」を](#page-2-0)参照してください。

 製品リビジョンは、本体に貼付されている(製品に同 梱されている)シリアル番号シールで確認できます。

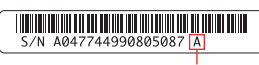

製品リビジョン (Rev.A の例)

# 図3 シリアル番号シール (例)

ご使用のコンピューターの OS により、インストール方法が 異なります。各対応 OS の説明にお進みください。

- ・ 「Windows [11\(64 ビット版\)/](#page-1-0) Windows 10(64 ビッ [ト版\)でのインストール」](#page-1-0)
- · 「Windows 8.1 (64 ビット版)でのインストール」

### <span id="page-1-0"></span>Windows 11(64 ビット版)/ Windows 10(64 ビット版)でのインストール

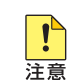

Ţ 洋意

レ・ブ

- ・ 「管理者(Administrator)」権限を有するユーザー でログオンしてください。
- USB ド ラ イ バ ー ソ フ ト は Windows 11、 Windows 10 ともに共通です。 Windows 11 へインストールする場合でも、 ウ ィ ザ ー ド の 画 面 タ イ ト ル は「AT-VT-Kit3\_ Win10\_64bit」と表示されますが、そのままインス トールしてください。

# インストール前の確認

- 本商品の USB A タイプコネクターを、コンピューター の USB ポートに接続します。
- ○ 「デバイスマネージャー」で「USB-Serial Controller D」 または「COMx」として認識されているのを確認します (COMx[x は任意の数字]が本製品に割り当てられた COM ポート番号になります)。

#### ■ デバイス マネージャー

نبيا

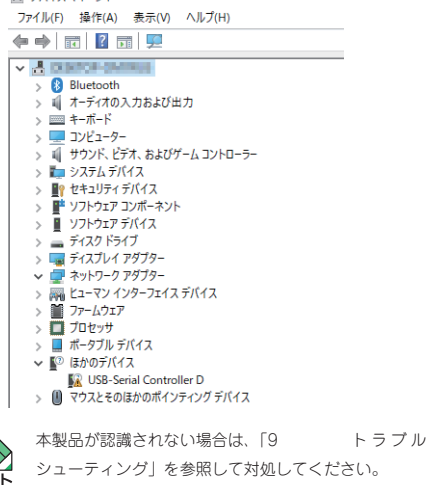

- インストール
	- 1. 「VT-Kit3\_Windows\_Setup.exe」をダブルクリック します。
	- 2. 「次の不明な発行元からのプログラムにこのコンピュー ターへの変更を許可しますか?」のダイアログボックス が表示されますので、「はい」ボタンをクリックします。
	- 3. 「日木語」を選択し、「次へ」ボタンをクリックします。

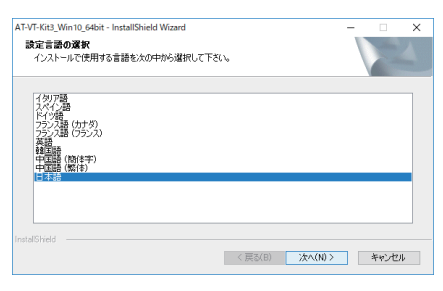

4. 次のダイアログボックスが表示されます。手順 5 のダ イアログボックスが表示されるまでしばらくお待ちくだ さい。

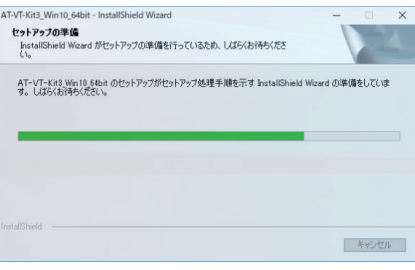

### 5. 「次へ」ボタンをクリックします。

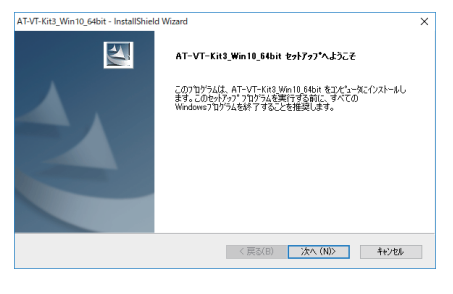

# 6. 「インストール」ボタンをクリックします。

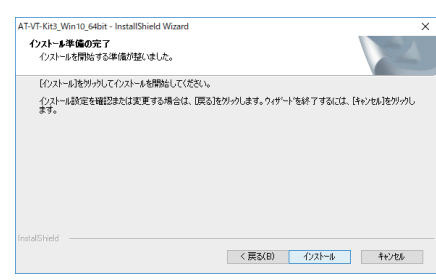

7. 次のダイアログボックスが表示されます。手順 8 のダ イアログボックスが表示されるまでしばらくお待ちくだ さい。

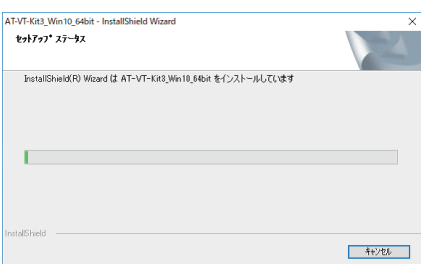

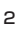

8. 「完了」ボタンをクリックし、ダイアログボックスを閉 ● インストール じます。

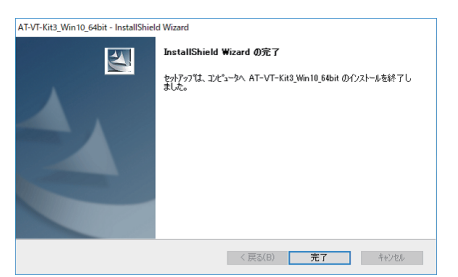

以上でインストールは完了です。

## インストール後の確認

- ○ 「デバイス マネージャー」で「Allied Telesis VT-Kit Series USB to Serial Converter (COMx)」として認 識されているのを確認します(COMx[x は任意の数字] が本製品に割り当てられた COM ポート番号になりま す)。
- ○ 本製品の COM ポート番号は、利用可能な番号に自動的 に割り当てられます。この COM ポート番号は、「Allied Telesis VT-Kit Series USB to Serial Converter」の プロパティで、標準の通信ポートと同じ手順で変更でき ます。

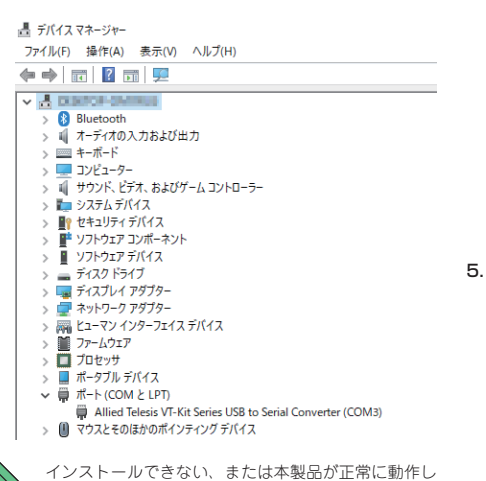

ない場合は、[「9 トラブルシューティング」](#page-3-0)を参照し て対処してください。

# <span id="page-2-1"></span>Windows 8.1 (64 ビット版)でのインストール

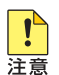

 「管理者(Administrator)」権限を有するユーザーで ログオンしてください。

- インストール前の確認
- 本商品の USB A タイプコネクターを、コンピューター の USB ポートに接続します。
- ○ 「デバイスマネージャー」で「USB-Serial Controller D」 または「COMx」として認識されているのを確認します (COMx[x は任意の数字]が本製品に割り当てられた COM ポート番号になります)。

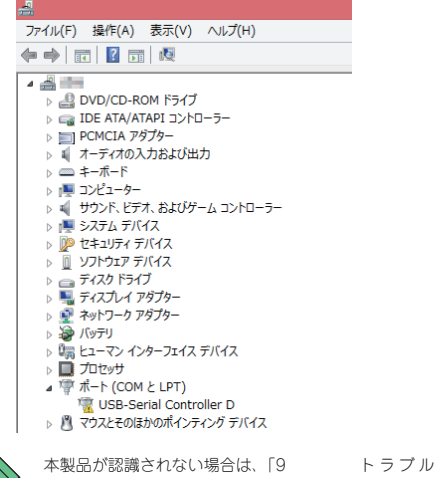

- 
- 1. 「VT-Kit3\_Windows\_Setup.exe」をダブルクリック します。
- 2. 「次の不明な発行元からのプログラムにこのコンピュー ターへの変更を許可しますか?」のダイアログボックス が表示されますので、「はい」ボタンをクリックします。
- 3. 「日木語」を選択し、「次へ」ボタンをクリックします。

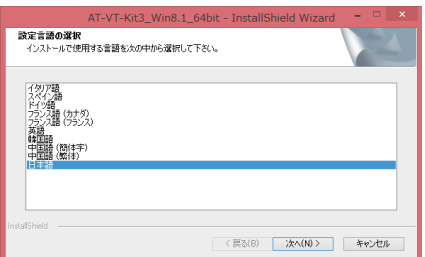

4. 次のダイアログボックスが表示されます。手順 5 のダ イアログボックスが表示されるまでしばらくお待ちくだ さい。

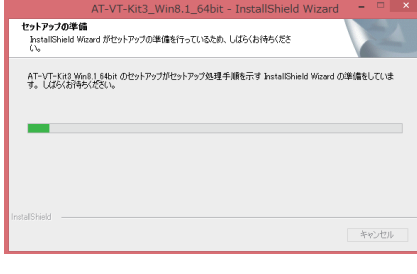

5. 「次へ」ボタンをクリックします。

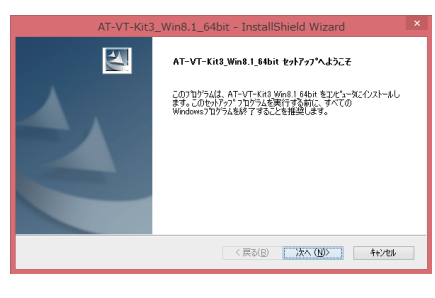

6. 「インストール」ボタンをクリックします。

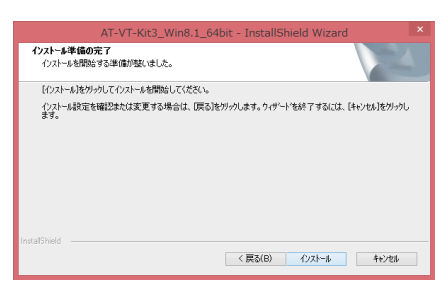

7. 次のダイアログボックスが表示されます。手順 8 のダ イアログボックスが表示されるまでしばらくお待ちくだ さい。

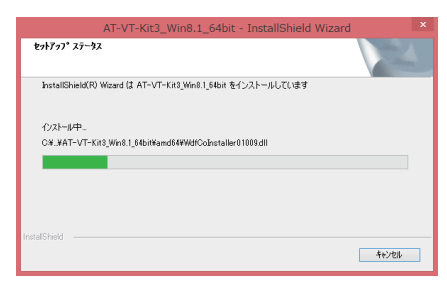

8. 「完了」ボタンをクリックし、ダイアログボックスを閉 じます。

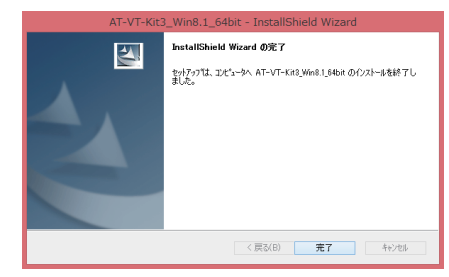

以上でインストールは完了です。

#### ● インストール後の確認

- ○ 「デバイス マネージャー」で「Allied Telesis VT-Kit Series USB to Serial Converter (COMx)」として認 識されているのを確認します(COMx[x は任意の数字] が本製品に割り当てられた COM ポート番号になりま す)。
- ○ 本製品の COM ポート番号は、利用可能な番号に自動的 に割り当てられます。この COM ポート番号は、「Allied Telesis VT-Kit Series USB to Serial Converter」の プロパティで、標準の通信ポートと同じ手順で変更でき ます。

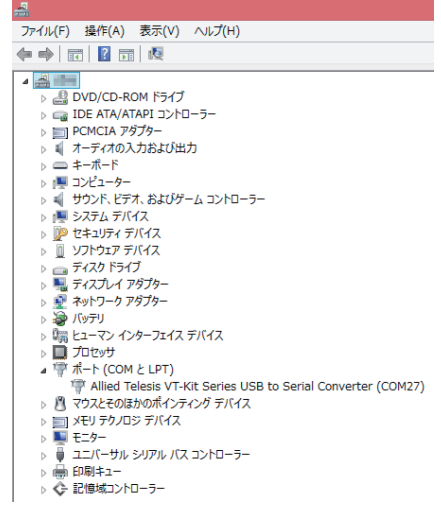

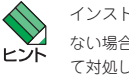

 $\mathbf{I}^{\mathsf{p}}$ 

ŗ

注意

 インストールできない、または本製品が正常に動作し ない場合は[、「9 トラブルシューティング」](#page-3-0)を参照し て対処してください。

# <span id="page-2-0"></span>8 USB ドライバーソフトのアンインストール

 アンインストールを「デバイス マネージャー」から実 行すると正しくアンインストールされません。USB ド 注意 ライバーソフトをアンインストールする場合も、「VT-Kit3\_Windows\_Setup.exe」を使用します。インストー ル後に削除してしまった場合は、弊社ホームページよ り再度入手してください。

ご使用のコンピューターの OS により、アンインストール方 法が異なります。各対応 OS の説明にお進みください。

- · 「Windows 11 (64 ビット版) / Windows 10 (64 [ビット版\)でのアンインストール」](#page-2-2)
- · 「Windows 8.1 (64 ビット版)でのアンインストール!

### <span id="page-2-2"></span>Windows 11 (64 ビット版) / Windows 10 (64 ビット版)でのアンインストール

 ・ 「管理者(Administrator)」権限を有するユーザー でログオンしてください。

USB ド ラ イ バ ー ソ フ ト は Windows 11、 Windows 10 ともに共通です。 Windows 11 からアンインストールする場合で も、ウィザードの画面タイトルは「AT-VT-Kit3\_

Win10\_64bit」と表示されますが、そのままアンイ ンストールしてください。

[シューティング」を](#page-3-0)参照して対処してください。

### アンインストール前の確認

- 本商品の USB A タイプコネクターを、コンピューター の USB ポートに接続します。
- ○ 「デバイス マネージャー」で「Allied Telesis VT-Kit Series USB to Serial Converter (COMx)」として認 識されているのを確認します(COMx[x は任意の数字] が本製品に割り当てられた COM ポート番号になりま す)。

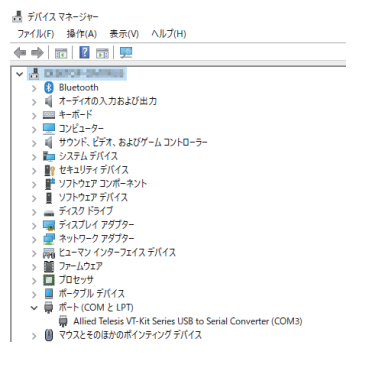

- アンインストール
- 1. 「VT-Kit3\_Windows\_Setup.exe」をダブルクリック します。
- 2. 「次の不明な発行元からのプログラムにこのコンピュー ターへの変更を許可しますか?」のダイアログボックス が表示されますので、「はい」ボタンをクリックします。

手順 3 のダイアログボックスが表示されるまでお待ち ください。

3. 「削除」を選択し、「次へ」ボタンをクリックします。

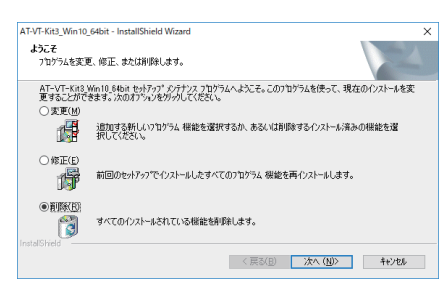

#### 4. 「はい」ボタンをクリックします。

USB ドライバーソフトのアンインストールが行われま す。手順 5 のダイアログボックスが表示されるまでお 待ちください。

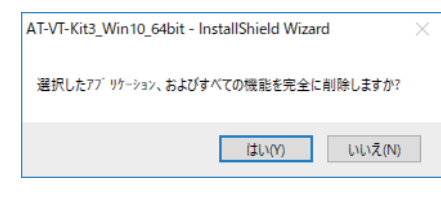

5. 「はい、今すぐコンピューターを再起動します。」を選択 し、「完了」ボタンをクリックします。

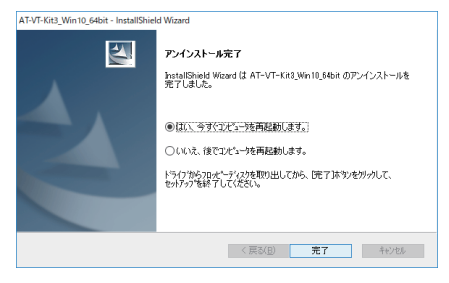

以上でアンインストールは完了です。

### ● アンインストール後の確認

○ 「デバイスマネージャー」で「USB-Serial Controller D」 または「COMx」として認識されているのを確認します (COMx[x は任意の数字]が本製品に割り当てられた COM ポート番号になります)。

黒 デバイスマネージャー ー<br>ファイル(F) 操作(A) 表示(V) ヘルプ(H)  $\Leftrightarrow$   $\blacksquare$   $\blacksquare$ v & DISPONSIVE **B** Bluetooth ■オーディオの入力および出力  $\equiv$  +- $\pi$ - $\kappa$  $2\nu$   $2\nu$ ■ サウンド、ピデオ、およびゲーム コントローラー ■■ シンシー、ヒンハ、<sub>もの</sub><br>■■ システム デバイス<br>■<mark>■</mark>? セキュリティ デバイス ■<br>■ ソフトウェア コンポーネント<br>■ ソフトウェア デバイス > ■ ファウエノフハイス<br>> ■ ディスク ドライブ<br>> ■ ディスプレイ アダプタ・ **▼ アットワーク アダプター** ー・ペットワーフ フラフラー<br>|- 『M』 ヒューマン インターフェイス デバイス<br>|- コールウェア  $\overline{\mathbf{u}}$   $\overline{\mathbf{v}}$ ノ ■■ プロセンフ<br>> ■ ポータブル デバイス<br>> ■◎ ほかのデバイス ■ 「ぁゕ゚ゕ゚ヮ゚ァヽヽヽヽ<br>■ ■ ■ USB-Serial Controller D<br>■ ■ マウスとそのほかのポインティング デバイス

 アンインストールできない場合は[、「9 ト ラ ブ ル](#page-3-0) [シューティング」](#page-3-0)を参照して対処してください。

#### <span id="page-3-1"></span>Windows 8.1 (64 ビット版)でのアンインストール

 「管理者(Administrator)」権限を有するユーザーで Ţ ログオンしてください。 洋音

### ● アンインストール前の確認

 $\mathsf{P}^2$ 

- 本商品の USB A タイプコネクターを、コンピューター の USB ポートに接続します。
- ○ 「デバイス マネージャー」で「Allied Telesis VT-Kit Series USB to Serial Converter (COMx)」として認 識されているのを確認します(COMx[x は任意の数字] が本製品に割り当てられた COM ポート番号になりま す)。

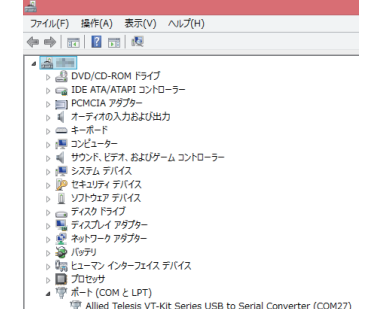

- → マウスとそのほかのポインティング デバイス
- アンインストール
- 1. 「VT-Kit3\_Windows\_Setup.exe」をダブルクリック します。
- 2. 「次の不明な発行元からのプログラムにこのコンピュー .<br>ターへの変更を許可しますか?!のダイアログボックス が表示されますので、「はい」ボタンをクリックします。

手順 3 のダイアログボックスが表示されるまでお待ち ください。

#### 3. 「削除」を選択し、「次へ」ボタンをクリックします。

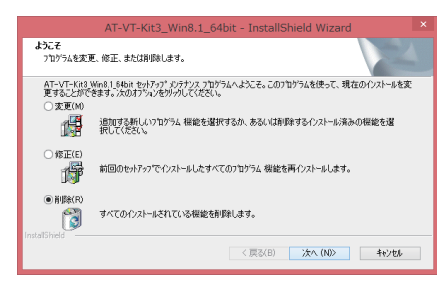

### 4. 「はい」ボタンをクリックします。

USB ドライバーソフトのアンインストールが行われま す。手順 5 のダイアログボックスが表示されるまでお 待ちください。

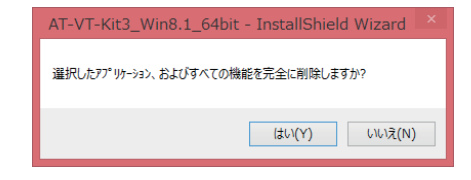

#### 5. 「はい、今すぐコンピューターを再起動します。」を選択 し、「完了」ボタンをクリックします。

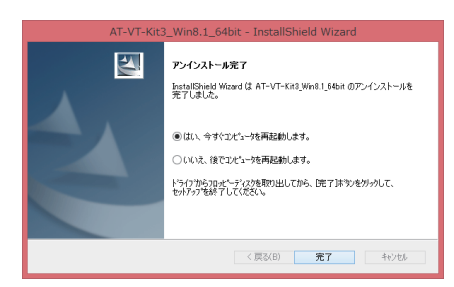

以上でアンインストールは完了です。

- アンインストール後の確認
- ○ 「デバイスマネージャー」で「USB-Serial Controller D」 または「COMx」として認識されているのを確認します (COMx[x は任意の数字]が本製品に割り当てられた COM ポート番号になります)。

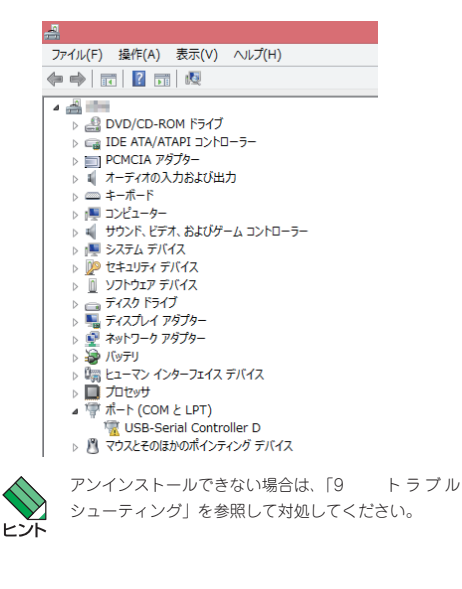

# <span id="page-3-0"></span>9 トラブルシューティング

「通信できない」とか「故障かな?」と思われる前に、以下 のことを確認してください。

#### ● POWER LED は点灯していますか?

「POWER LED」が点灯していない場合は、コンピューター の USB ポートが使用できなくなっている可能性がありま す。コンピューターの USB ポートに本製品以外の USB 機 器を接続して、USB ポートが正しく動作していることを確 認してください。または、本製品をコンピューターのほかの USB ポートに接続してみてください。

### ● 正しい UTP ケーブルを使用していますか?

[「接続できる UTP ケーブル」](#page-1-1)をご確認いただき、正しい UTP ケーブルをお使いください。クロスケーブルおよび STP (シールド付き)ケーブルは使用できません。

# インストールを途中でキャンセルしたが、「インス トールを終了しました」ダイアログボックスが表 示されてしまった

インストールを途中でキャンセルしても、そのタイミングに よっては正常にキャンセルできない場合があり、インストー ルの最後に「InstallShield Wizard の完了 セットアップは、 コンピュータへ VT-Kit3 Win x xx bit のインストールを終 了しました」(x\_xx はお使いの OS によって異なります)ダ イアログボックスが表示されてしまうことがあります。

この場合は、再度「VT-Kit3\_Windows\_Setup.exe」を起動 し、表示されるダイアログボックスで「削除」を選択するこ とで、インストール前の状態に戻すことができます。

# ● 制限ユーザーでインストールを実行してしまい、 正常に動作しない場合の対処方法

制限ユーザーで「VT-Kit3\_Windows\_Setup.exe」を起動し、 「ユーザーアカウント制御」ダイアログボックスで管理者ユー ザーのパスワードを入力せずにインストールを許可しなかっ た場合は、正しくインストールされません。インストールの 最後に「InstallShield Wizard の完了 セットアップは、コン ピュータへ VT-Kit3\_Win x\_xx bit のインストールを終了し ました」(x\_xx はお使いの OS によって異なります) ダイア ログが表示されますが、実際にはインストールされていませ ん。

この場合は、「管理者(Administrator)」権限を有するユーザー でログオンして、再度「VT-Kit3\_Windows\_Setup.exe」を 起動し、表示されるダイアログボックスで「修復」を選択す ることで、正しくインストールできます。

### 制限ユーザーでアンインストールを実行してしま い、正常にアンインストールできない

制限ユーザーで「VT-Kit3\_Windows\_Setup.exe」を起動し、 「ユーザーアカウント制御」ダイアログボックスで管理者ユー ザーのパスワードを入力せずにアンインストールを許可しな かった場合は、正しくアンインストールされません。インス トーラーの最後に「InstallShield Wizard の完了 セットアッ プは、コンピュータへ VT-Kit3\_Win x\_xx bit のインストー ルを終了しました」(x\_xx はお使いの OS によって異なりま す)ダイアログが表示されます。

この場合は、「管理者(Administrator)」権限を有するユーザー でログオンして、再度「VT-Kit3\_Windows\_Setup.exe」を 起動し、表示されるダイアログボックスで「削除」を選択す ることで、正しくアンインストールできます。

## アンインストールを実行しても SYS ファイルが 削除されない

アンインストールを実行しても SYS ファイルは削除されま せん。

本製品をコンピューターから取り外した後、「¥Windows ¥system32 ¥DRIVERS」フォルダ内の、次のファイルを 削除してください。

· ser2atkk64.sys (64 ビット版)

### Windows 11 でアンインストールを実行しても VT-Kit3 のレジストリが削除されない

Windows 11 では USB ドライバーソフトのアンインストー ルを実行しても、レジストリは削除されません。 レジストリが残っている状態でも、ドライバーの再インス トールに影響はありません。

# VT-Kit2 plus, VT-Kit3 両方をコンピューターや 端末に接続すると、どちらか片方しか認識しない

VT-Kit2 plus と VT-Kit3 は同時に使用することはできませ ん。いずれか片方のみ接続されている状態でご使用ください。

# 10 製品仕様

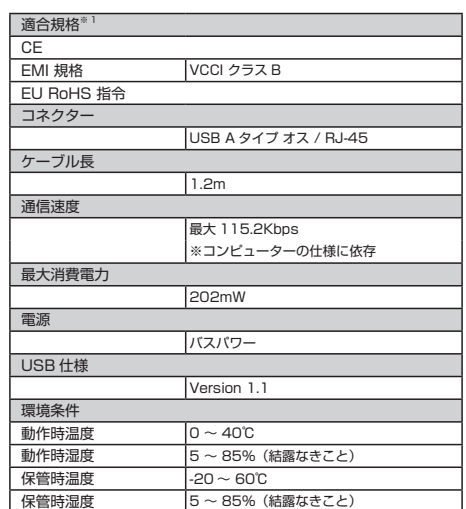

<span id="page-4-0"></span>※ 1 当該製品においては「中国版 RoHS 指令(China RoHS)」で求めら れる Environment Friendly Use Period(EFUP)ラベル等を記載し ている場合がありますが、日本国内での使用および日本から中国を含 む海外へ輸出した場合も含め、弊社では未サポートとさせていただき ます。証明書等の発行も原則として行いません。

# 11 保証と修理

本製品の保証内容は、製品に添付されている「製品保証書」 の「製品保証規定」に記載されています。製品をご利用にな る前にご確認ください。本製品の故障の際は、保証期間の内 外にかかわらず、弊社修理受付窓口へご連絡ください。

# アライドテレシス株式会社 修理受付窓口

http://www.allied-telesis.co.jp/support/repair/

### 0120-860332

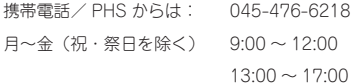

### ● 保証の制限

本製品の使用または使用不能によって生じたいかなる損害 (事業利益の損失、事業の中断、事業情報の損失またはその 他の金銭的損害を含み、またこれらに限定されない)につき ましても、弊社はその責を一切負わないものとします。

# 12 ユーザーサポート

障害回避などのユーザーサポートは、次の「サポートに必要 な情報」をご確認のうえ、弊社サポートセンターへご連絡く ださい。

#### アライドテレシス株式会社 サポートセンター

http://www.allied-telesis.co.jp/support/info/

#### 0120-860772

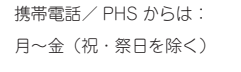

045-476-6203  $9:00 \sim 12:00$  $13:00 \sim 17:00$ 

# ■13 サポートに必要な情報

お客様の環境で発生した様々な障害の原因を突き止め、迅速 な障害の解消を行うために、弊社担当者が障害の発生した環 境を理解できるよう、以下の点についてお知らせください。 なお、都合により連絡が遅れることもございますが、あらか じめご了承ください。

#### ● 一般事項

すでに「サポート ID 番号」を取得している場合、サポート ID 番号をお知らせください。サポート ID 番号をお知らせい ただいた場合には、ご連絡先などの詳細は省略していただい てかまいません。

- サポートの体頼日
- お客様の会社名、ご担当者名
- ご連絡先
- ○ ご購入先

# ● 製品について

シリアル番号(S/N)、リビジョン(Rev)をお知らせください。 シリアル番号とリビジョンは、本体に貼付されている(製品 に同梱されている)シリアル番号シールに記載されています。

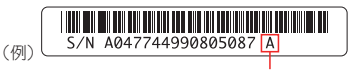

製品リビジョン(Rev.A の例)

S/N 以降のひと続きの文字列がシリアル番号、スペース以降 のアルファベット(上記例の「A」部分)がリビジョンです。

#### ● 設定や LED の点灯状態について

- LED の点灯状態をお知らせください。
- スイッチ類の設定状態をお知らせください。

#### ● お問い合わせ内容について

○ どのような症状が発生するのか、またそれはどのような 状況で発生するのかをできる限り具体的に(再現できる ように)お知らせください。

### ネットワーク構成図について

- ネットワークとの接続状況や、使用されているネット ワーク機器がわかる簡単な図をお送りください。
- ○ 他社の製品をご使用の場合は、メーカー名、機種名、バー ジョンなどをお知らせください。

# ■14 ご注意

本書に関する著作権などの知的財産権は、アライドテレシス 株式会社(弊社)の親会社であるアライドテレシスホールディ ングス株式会社が所有しています。アライドテレシスホール ディングス株式会社の同意を得ることなく本書の全体または 一部をコピーまたは転載しないでください。弊社は、予告な く本書の一部または全体を修正、変更することがあります。 弊社は、改良のため製品の仕様を予告なく変更することがあ ります。

© 2022 アライドテレシスホールディングス株式会社

# 15 商標について

CentreCOM は、アライドテレシスホールディングス株式会 社の登録商標です。

# 16 電波障害自主規制について

この装置は、クラス B 情報技術装置です。この装置は、家庭 環境で使用することを目的としていますが、この装置がラジ オやテレビジョン受信機に近接して使用されると、受信障害 を引き起こすことがあります。取扱説明書に従って正しい取 り扱いをしてください。

VCCI-B

# 17 廃棄方法について

本製品を廃棄する場合は、法令・条例などに従って処理して ください。詳しくは、各地方自治体へお問い合わせいただき ますようお願いいたします。

# 18 輸出管理と国外使用について

お客様は、弊社販売製品を日本国外への持ち出しまたは「外 国為替及び外国貿易法」にいう非居住者へ提供する場合、「外 国為替及び外国貿易法」を含む日本政府および外国政府の輸 出関連法規を厳密に遵守することに同意し、必要とされるす べての手続きをお客様の責任と費用で行うことといたしま す。

弊社販売製品は日本国内仕様であり、日本国外においては製 品保証および品質保証の対象外になり、製品サポートおよび 修理など一切のサービスが受けられません。

# 19 マニュアルバージョン

2022年9月 Rev.A 初版